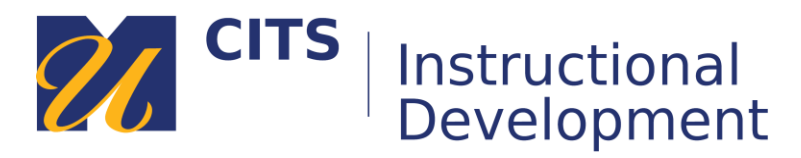

# **Importing the myCourses Starter Kit**

# **Step 1:**

In the myCourses site you would like to import the starter kit into, click the "**Packages & Utilities**" link at the bottom of the menu and then choose "**Import Package / View Logs**."

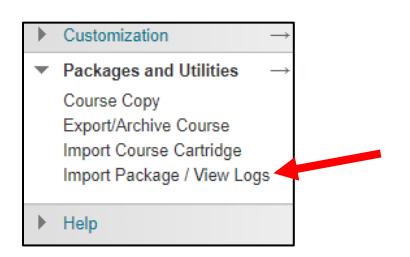

# **Step 2:**

Click the "**Import Package**" button.

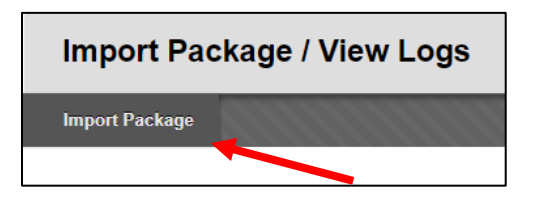

# **Step 3:**

Click the "**Browse my Computer**" button and choose the myCourses Starter Kit file on your computer.

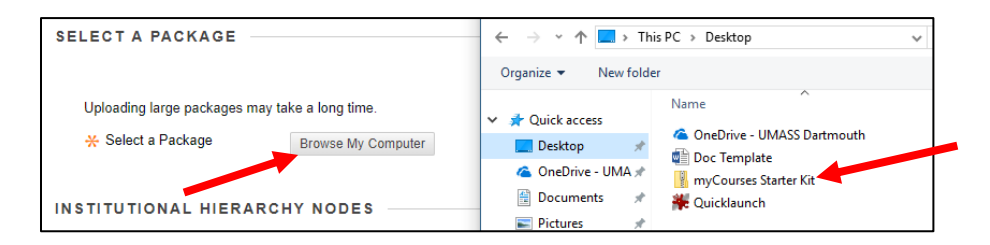

# **Step 4:**

Click the "**Select All**" button and then click the "**Submit**" button in the bottom-right corner of the page.

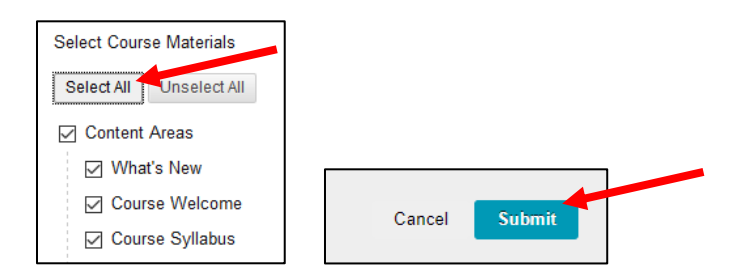